## a) 新規に Microsoft 365 をインストールする場合

Windows 11 の初回設定が終わっていない場合は「新入生の皆さんへ パソコン設定のお願い」 を参考に初回セットアップを完了させてください.マニュアルと実際の画面で一部表記がずれる可 能性がありますが,気にせず作業をおこなってください.

⓪ PC を wifi に接続してください。

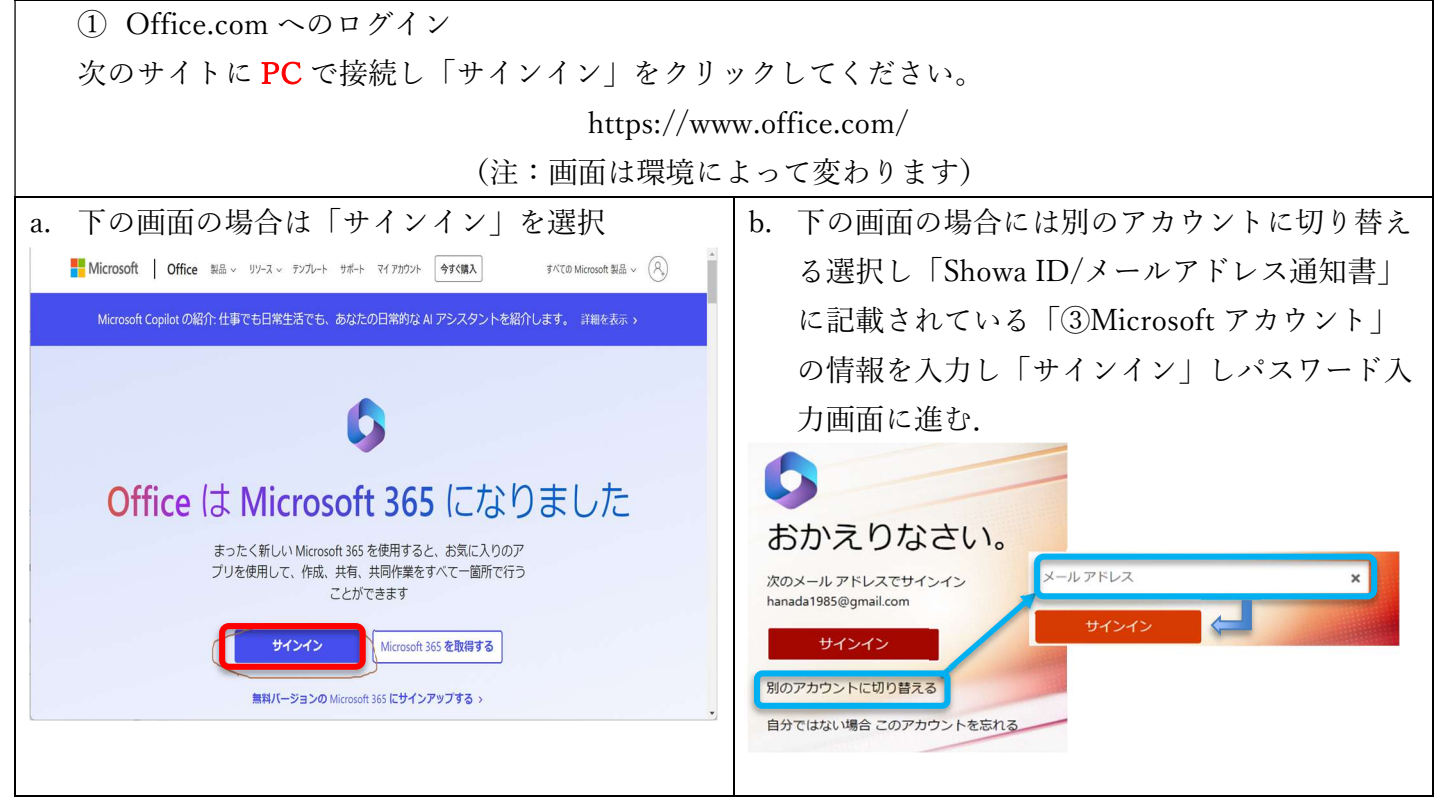

② Microsoft へのサインインの実行

「Showa ID/メールアドレス通知書」に記載されている「③Microsoft アカウント」の情報を入力 し「サインイン」する.「パスワードは保存」は「使用しない」を選択し、「サインインの持 続」は「いいえ」を選ぶ.

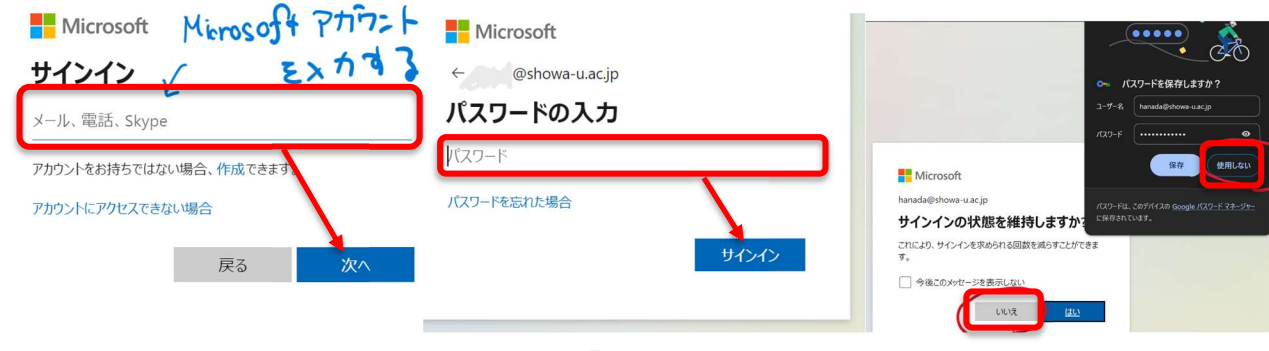

図 2.「サインイン画面」

③ Microsoft Authenticator アプリのインストール(初回限定)

## ③~⑥の操作は中断すると①からやり直しになるので中断せずに実行してください.

「アクションが必要」という画面が出たら、「次へ」を入力し、Microsoft Authenticator アプリ をスマートフォン(Android、 iOS)にインストールします.

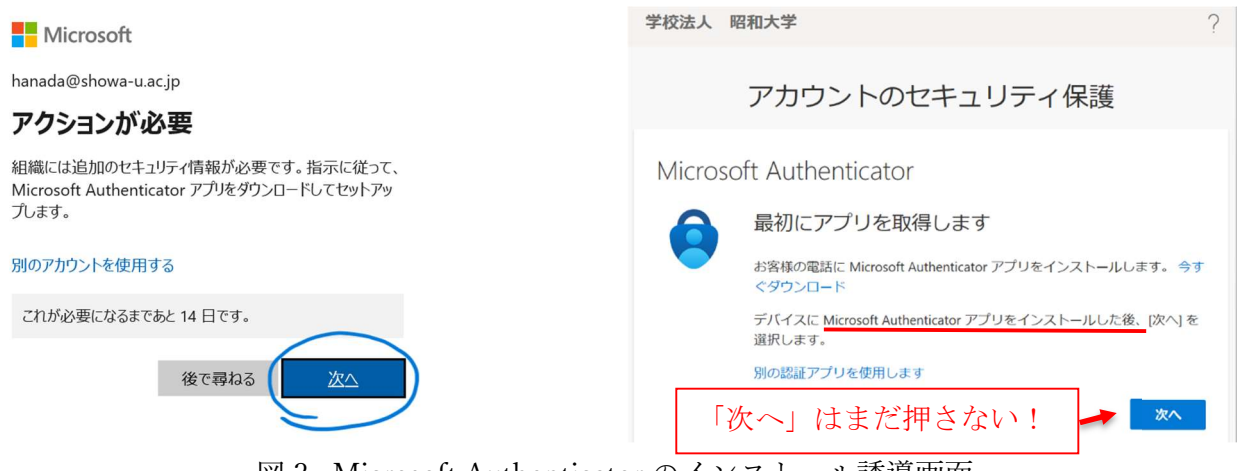

図 3. Microsoft Authenticator のインストール誘導画面

スマートフォンに Microsoft Authenticator アプリがインストールされていない場合はスマートフ ォンで下記 QR コードを読みとるか,URL をクリックしてインストールしてください.

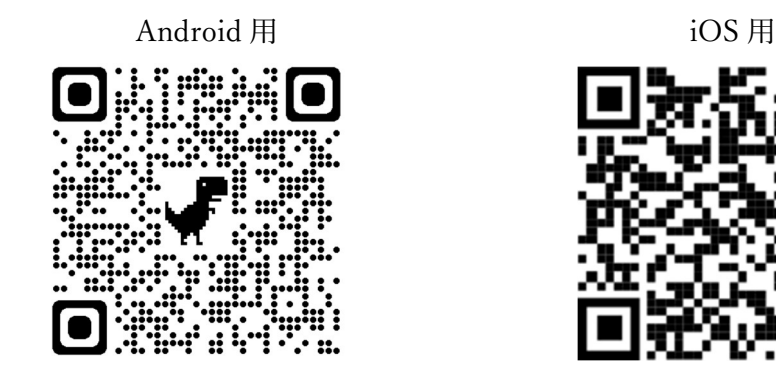

Microsoft Authenticator (Android) Microsoft Authenticator (iOS)

(次ページへ続く)

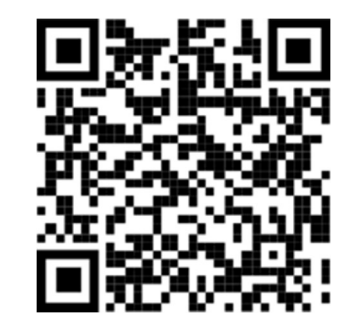

- ④ Microsoft Authenticator を起動した画面(初回限定)
	- a), b)いずれか該当する方を参照してください.
		- a) Microsoft Authenticator を初回起動する場合
		- b) Microsoft Authenticator がインストール済みの場合
	- なお,画像は iOS 版で Android と多少異なりますが同じような選択をしてください.
	- a) Microsoft Authenticator を初回起動する場合

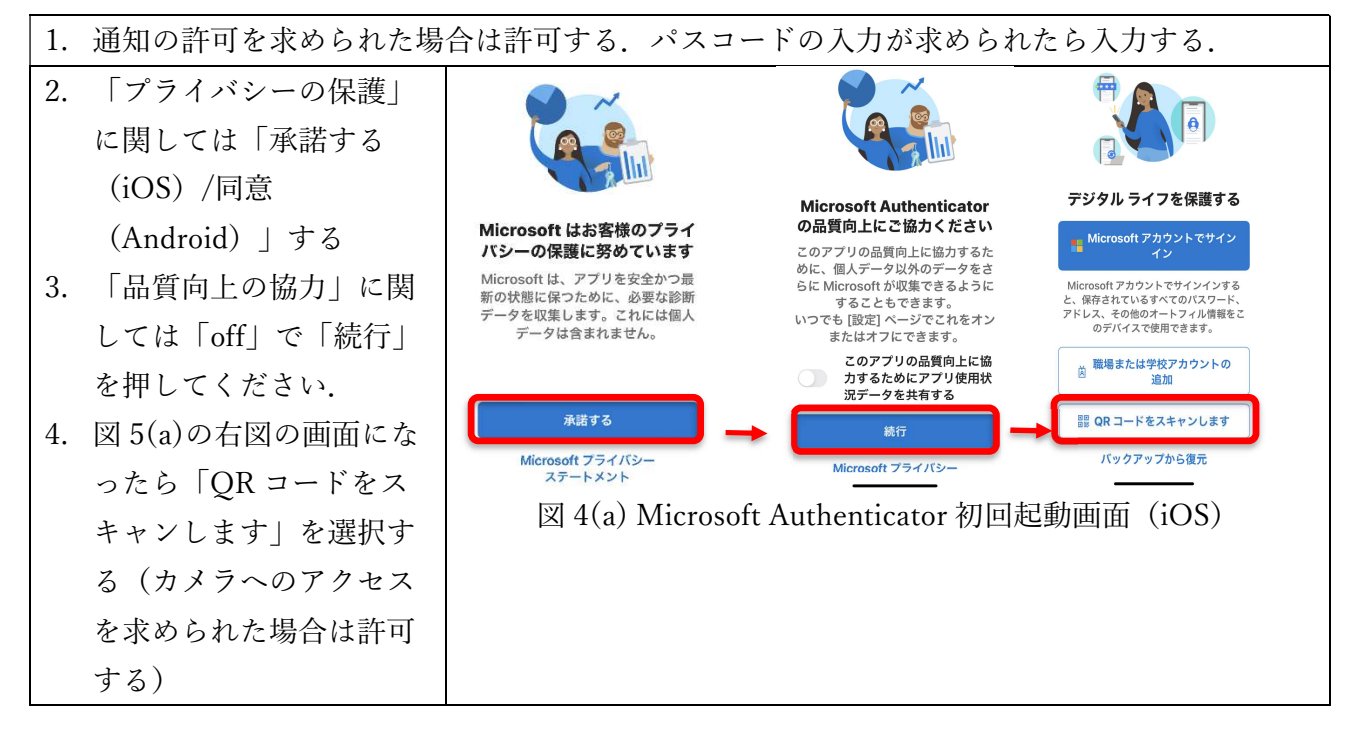

b) Microsoft Authenticator がインストール済みの場合

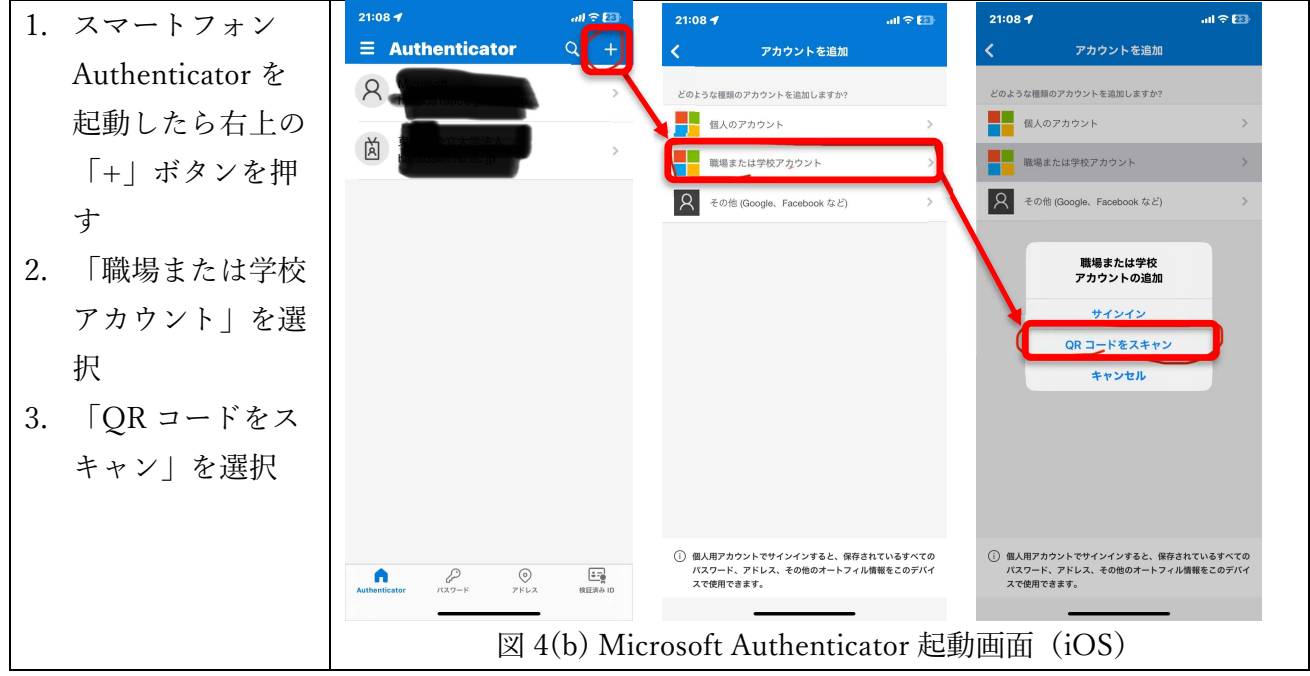

⑤ スマートフォンとの連携(初回限定)

PC 画面(図5左図)に戻り「次へ」を押し図5の右図まで進みます. 図5 右図のように QR コ ードを表示させて, Microsoft Authenticaor アプリのカメラで QR コードを読み取ってくださ

い. 読み取りが正常に完了したら「次へ」進んでください. QR コードの寿命は1分です. 1分 過ぎた場合は p4 の 2b.の方法で戻ってください.

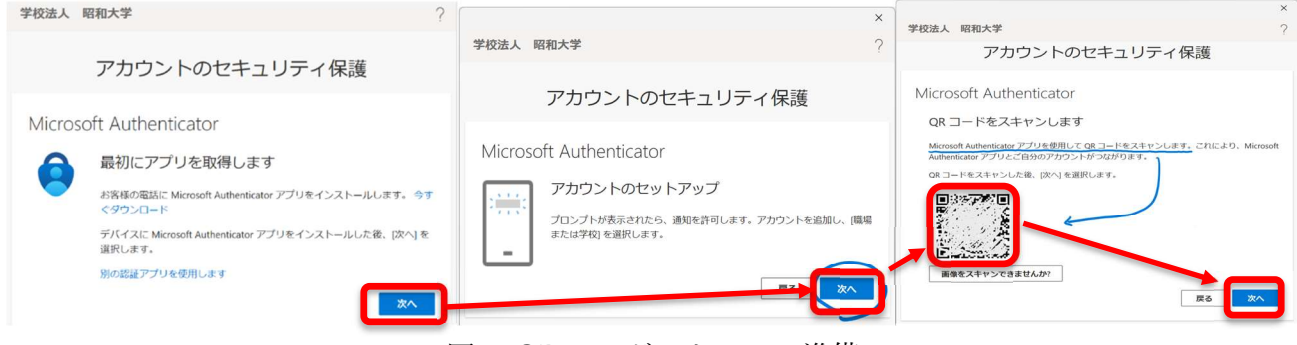

図 5. QR コードスキャンの準備

- ⑥ PC とアプリを連携する
	- 1. PC 画面に表示されている番号 (図6左図)をスマートフォン (図6右図)に入力して「は
		- い」を押す.

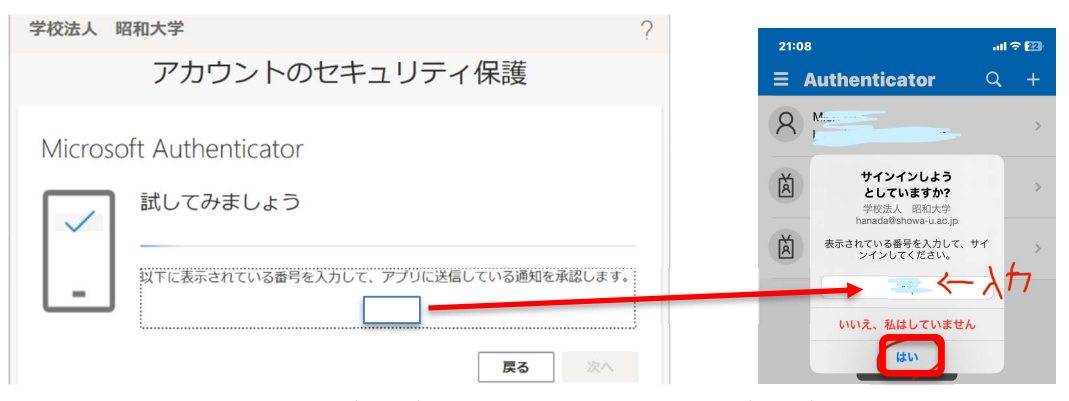

図 6. PC 画面 (左図), スマートフォン画面(右図)

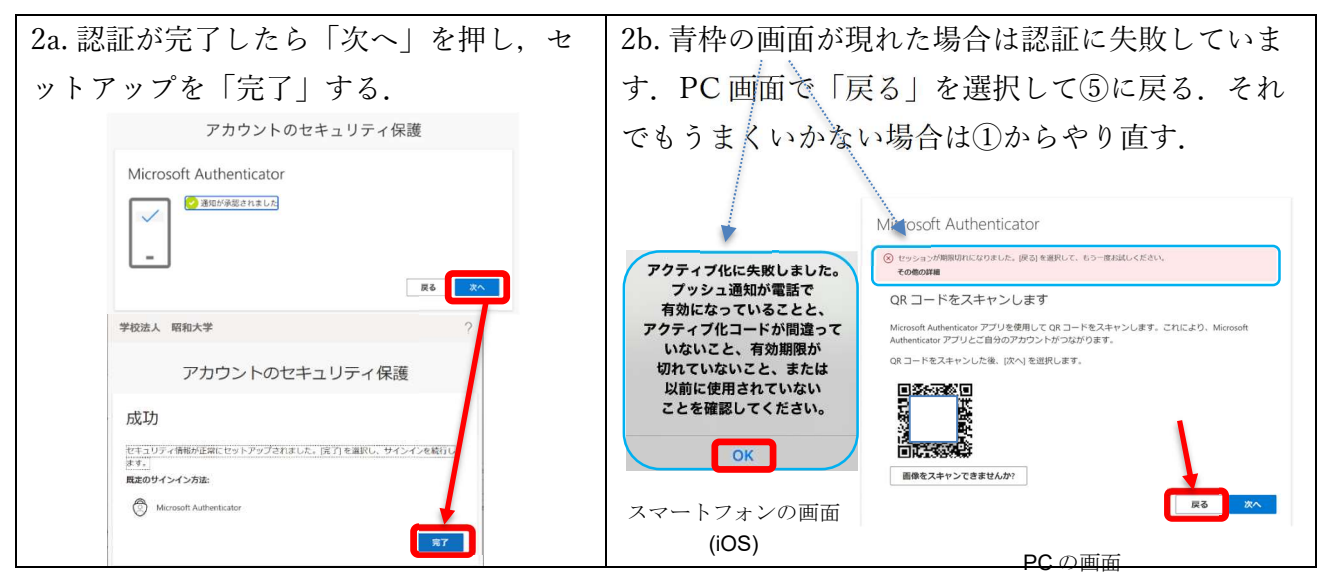

⑦ Microsoft Office のダウンロード

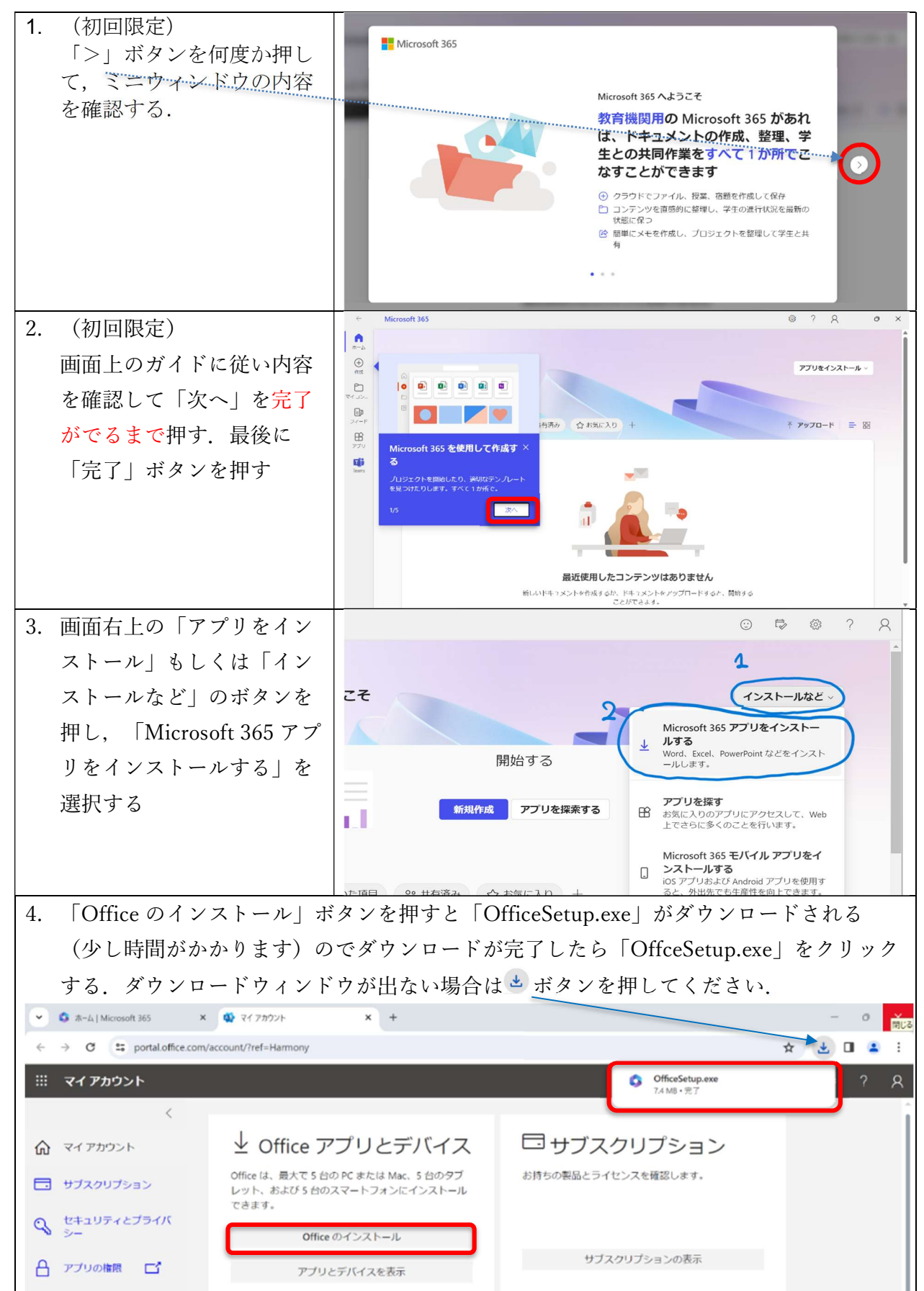

2024/04/17

⑧ Microsoft Office インストール

「OfficeSetup.exe」を実行すると「このアプリがデバイスに変更を加えることを許可します か?」と聞かれる場合は「はい」を選択する.

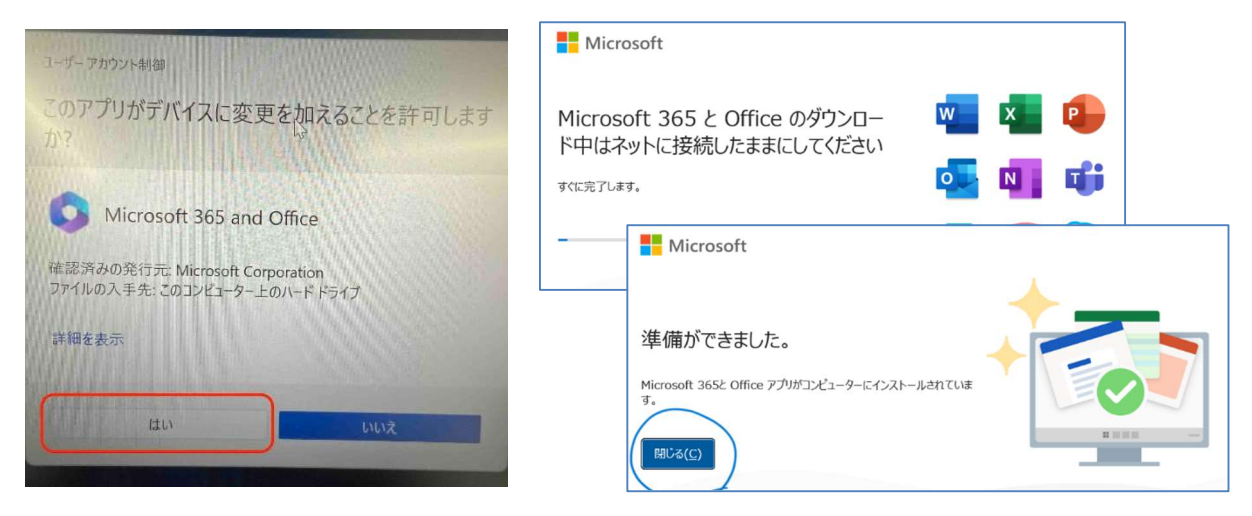

図 8 Microsoft Office のインストール完了

⑨ 組織がデバイスを管理できるようにする.

「組織がデバイスを管理できるようにする」のチェックマークを**外し**「OK」を押し, 「完了」 ボタンを押してセットアップを完了してください.

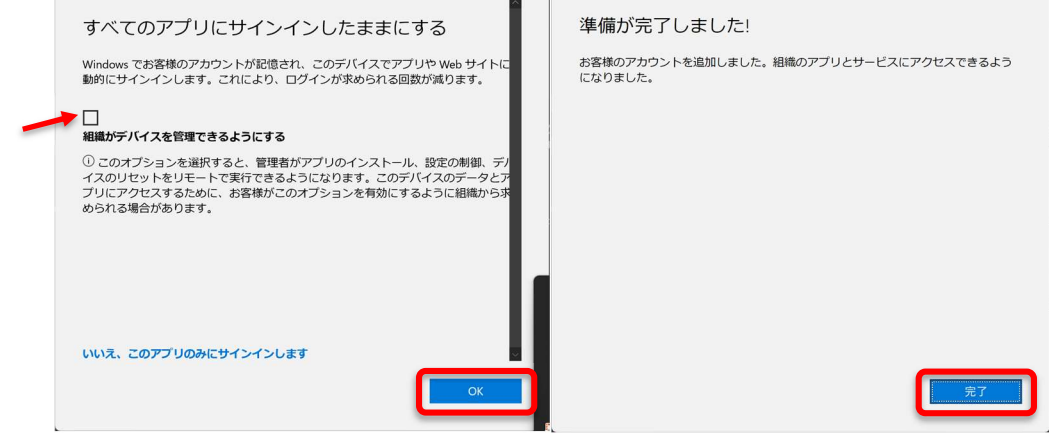

「組織がデバイスを管理できるようにする」にチェックマークがついた状態で「OK」ボタンと押 した場合,エラーが表示されますがエラーは無視して完了してかまいません.

(次ページへ続く)

 $\overline{1}$ 

⑩ Microsoft Office のインストール済みか確認する

Windows マーク 十右側の検索バーに「word」と入力して検索すると, Word アプリが現れるの で,「タスクバーにピン留めする」選択する.

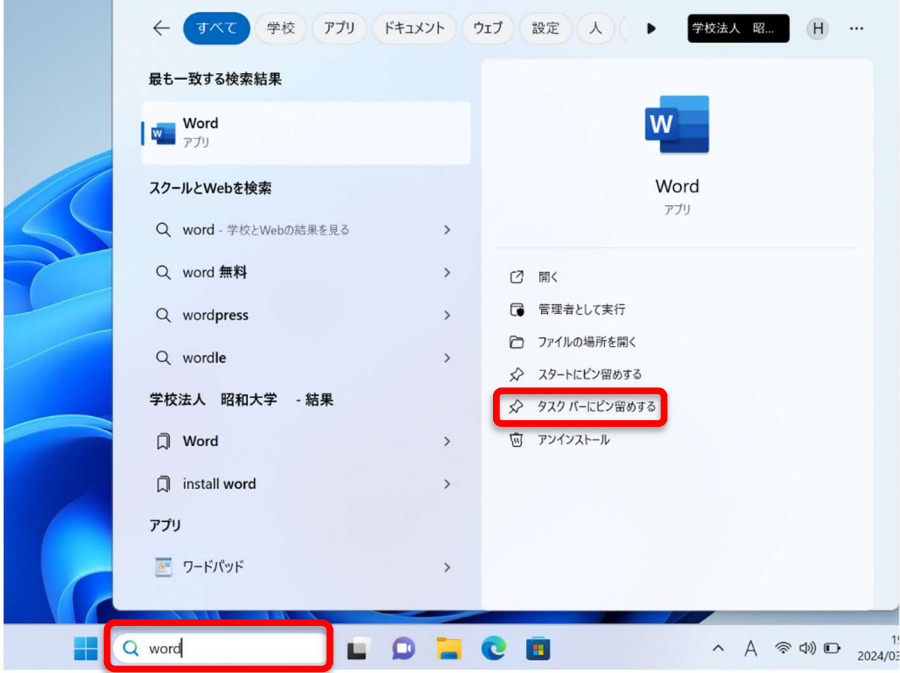

同様に「Excel」, 「PowerPoint」をそれぞれ検索バーに入力し, タスクバーに Word, Excel, PowerPoint をピン留めする.

| - 米ドル/日本円<br>• -0.69% | 検索 | <b>CLOSEC BELLE</b> | $\begin{array}{c} 19:20 \\ 2024/03/08 \end{array}$<br>▲ あ 《 (1) □ |
|-----------------------|----|---------------------|-------------------------------------------------------------------|
|                       |    |                     |                                                                   |

以上で Microsoft Office のセットアップは終了です. おつかれさまでした.